# **Mega**Video® Flex Installation Manual

### **Models:**

### **1.2 Megapixel**

- AV1195DN
- AV1195DN-NL

#### **1080p**

- AV2195DN
- AV2195DN-NL
- AV2196DN
- AV2196DN-NL

### **3 Megapixel**

- AV3195DN
- AV3195DN-NL
- AV3196DN
- AV3196DN-NL

#### **5 Megapixel**

- AV5195DN
- AV5195DN-NL

# **Contents**

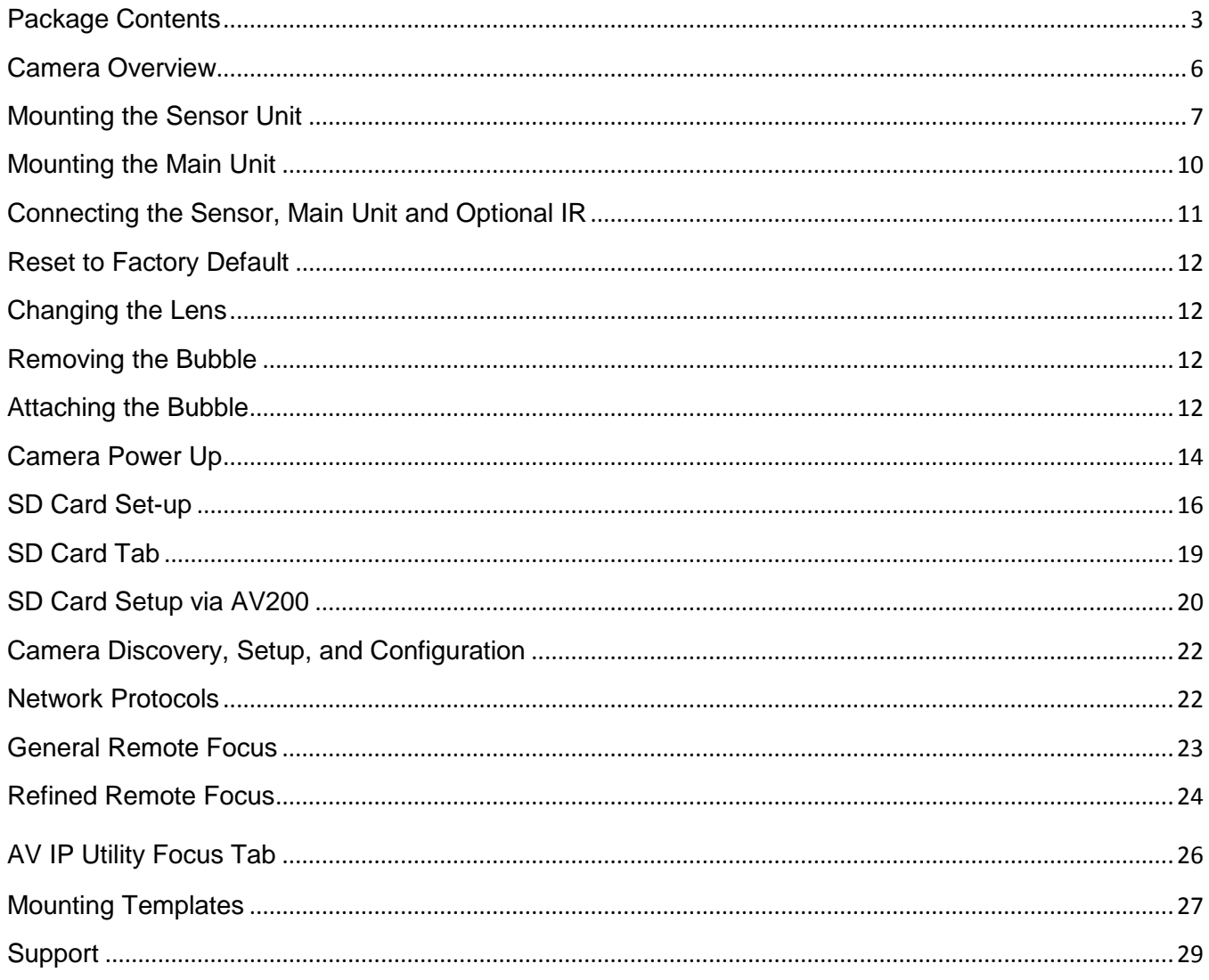

Page  $|2$ support@arecontvision.com

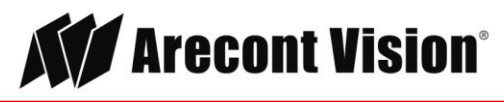

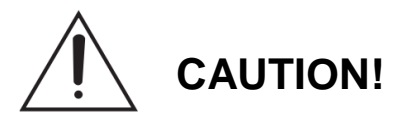

- 1. Do not attempt to service a damaged unit yourself. Refer all servicing to qualified service personnel.
- 2. Wiring methods shall be in accordance with the National Electrical Code/NFPA 70/ANSI, and with all local codes and authorities having jurisdiction. Wiring should be UL Listed and/or Recognized wire suitable for the application.
- 3. Always use hardware e.g. screws, anchors, bolts, locking nuts etc. which are compatible with mounting surface and of sufficient length and construction to insure a secure mount.

# <span id="page-2-0"></span>Package Contents

This equipment should be unpacked and handled with care. The original packaging is the safest container in which to transport the unit and can be used if returning the unit for service. The packaging contains:

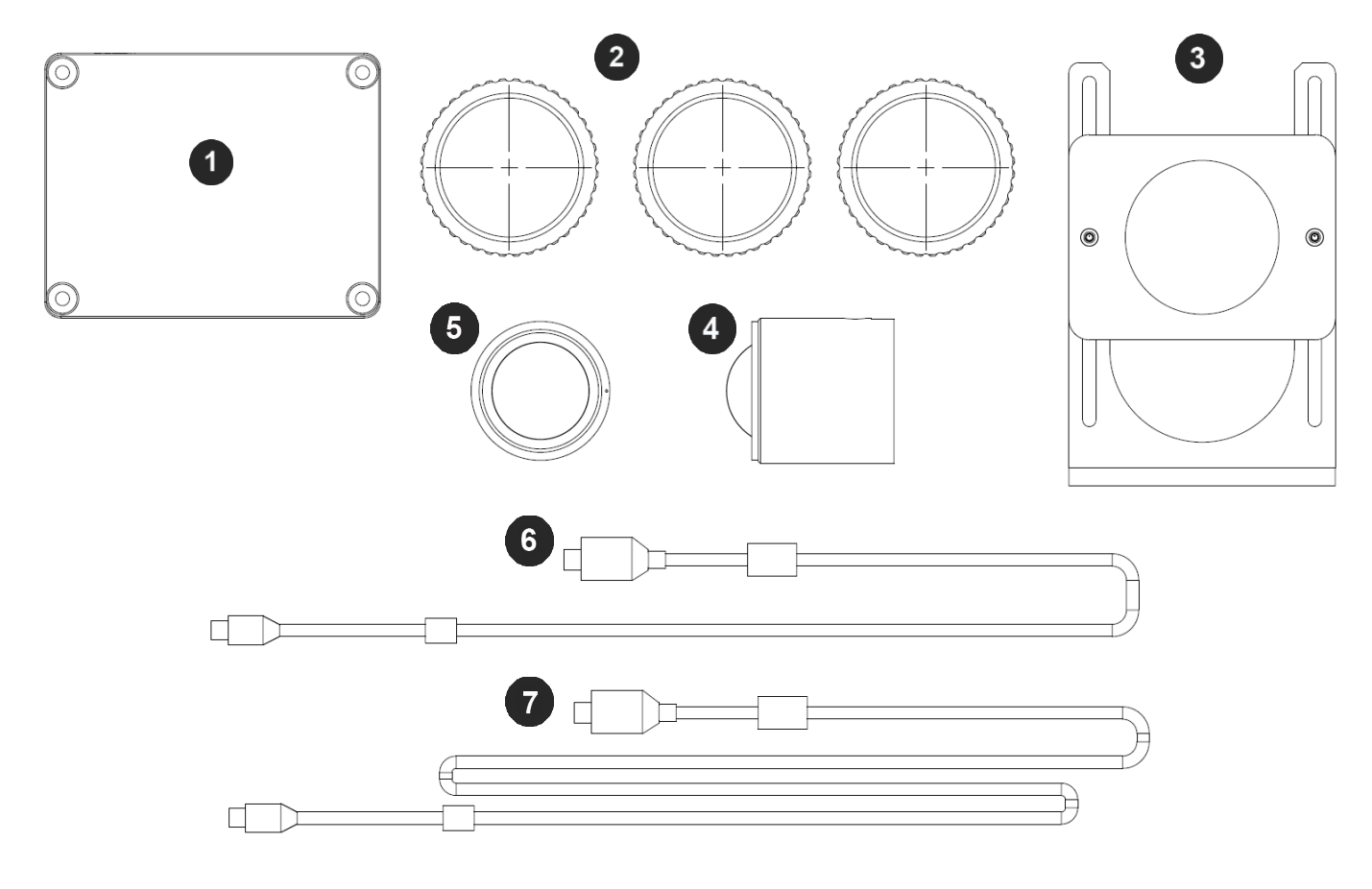

#### Page | 3 support@arecontvision.com

Made in the USA

Leading the Way in Megapixel Video<sup>®</sup>

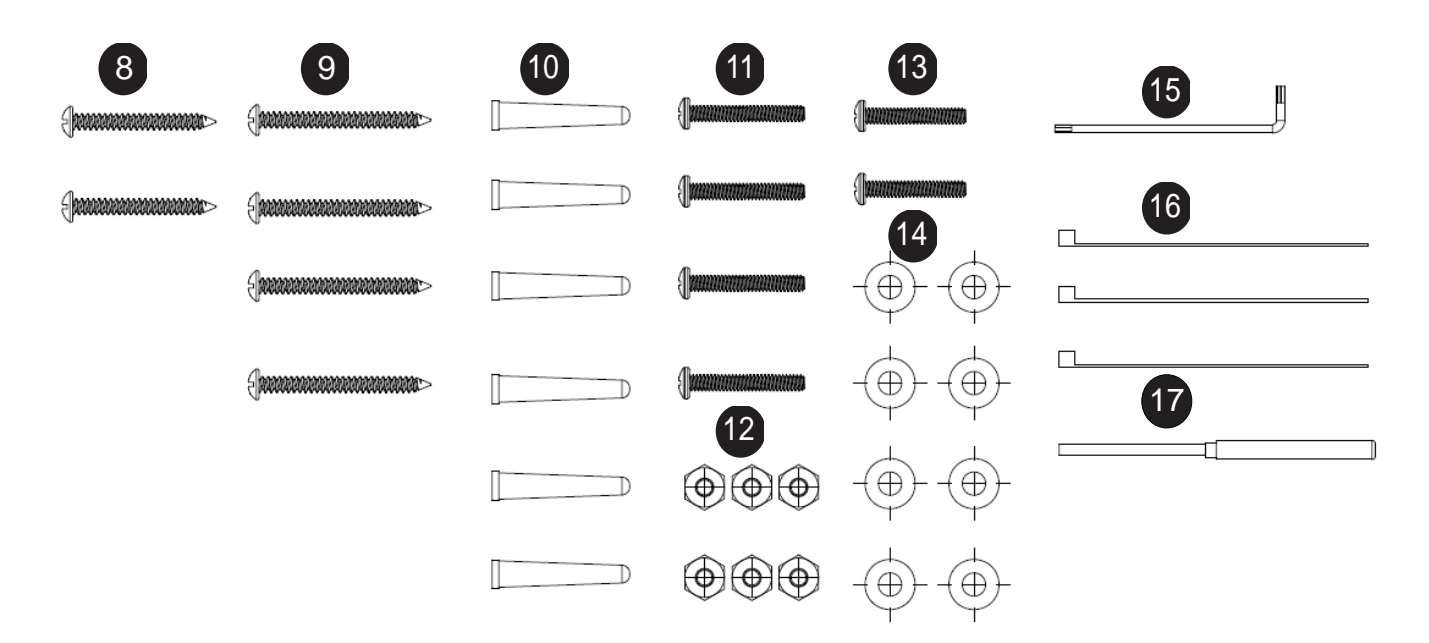

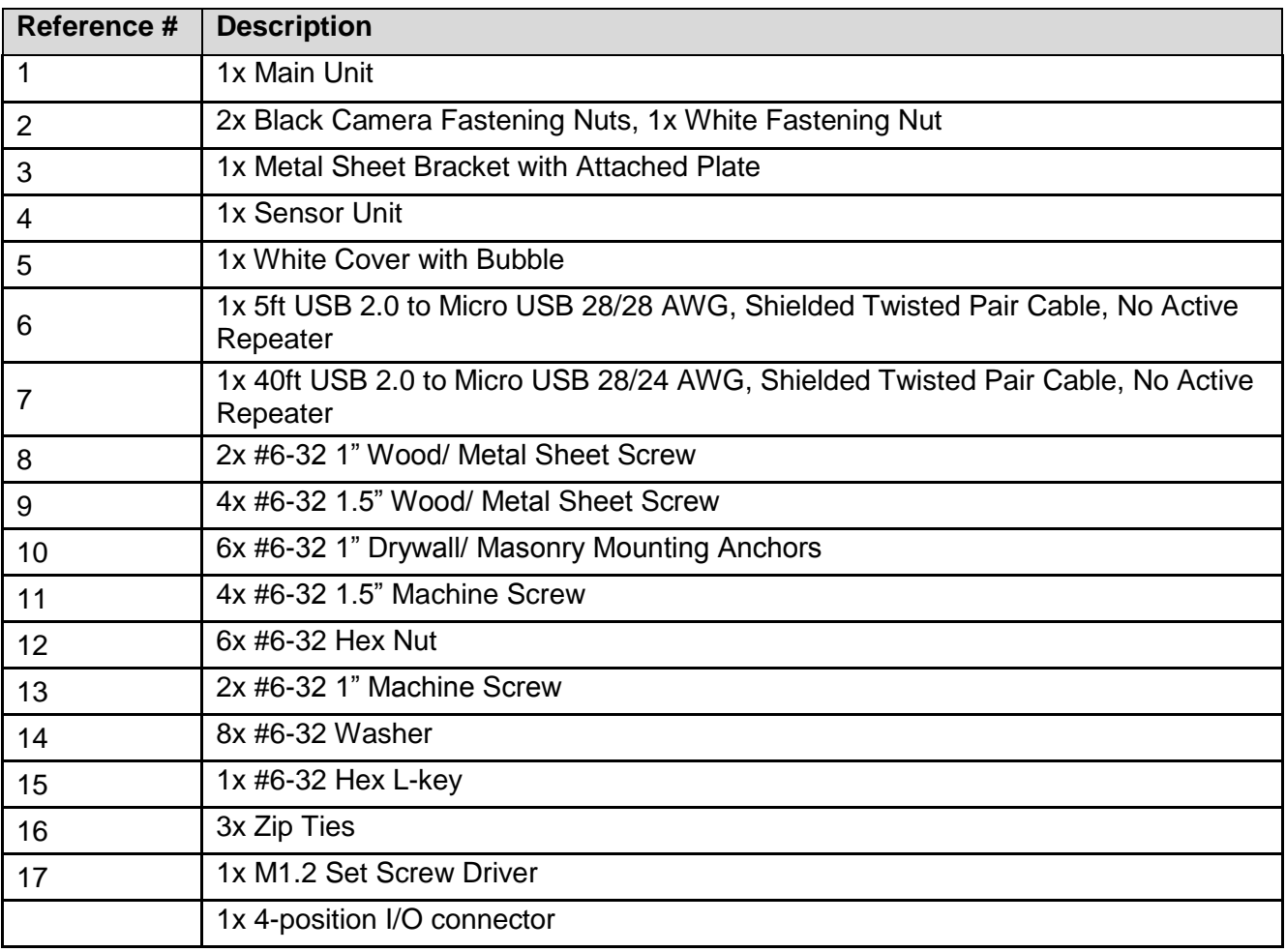

#### Page | 4 support@arecontvision.com

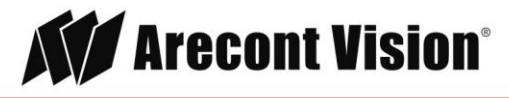

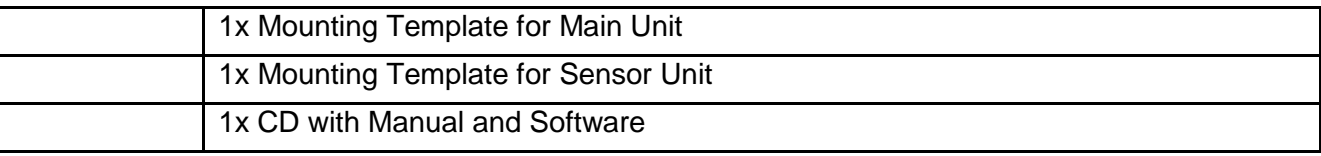

NOTE: Make sure not to miss match sensor units and main units from different boxes if you are going to install more than one MegaVideo Flex camera.

# Warranty Information

#### **Global (3 Year) Limited Warranty**

ARECONT VISION warrants to Purchaser (and only Purchaser) (the "Limited Warranty"), that: (a) each Product shall be free from material defects in material and workmanship for a period of **thirty-six (36) months** from the date of shipment (the "Warranty Period"); (b) during the Warranty Period, the Products will materially conform with the specification in the applicable documentation; (c) all licensed programs accompanying the Product (the "Licensed Programs") will materially conform with applicable specifications. Notwithstanding the preceding provisions, ARECONT VISION shall have no obligation or responsibility with respect to any Product that (i) has been modified or altered without ARECONT VISION's written authorization; (ii) has not been used in accordance with applicable documentation; (iii) has been subjected to unusual stress, neglect, misuse, abuse, improper storage, testing or connection; or unauthorized repair; or (iv) is no longer covered under the Warranty Period. ARECONT VISION MAKE NO WARRANTIES OR CONDITIONS, EXPRESS, IMPLIED, STATUTORY OR OTHERWISE, OTHER THAN THE EXPRESS LIMITED WARRANTIES MADE BY ARECONT VISION ABOVE, AND ARECONT VISION HEREBY SPECIFICALLY DISCLAIMS ALL OTHER EXPRESS, STATUTORY AND IMPLIED WARRANTIES AND CONDITIONS, INCLUDING THE IMPLIED WARRANTIES OF MERCHANTABILITY, FITNESS FOR A PARTICULAR PURPOSE, NON-INFRINGEMENT AND THE IMPLIED CONDITION OF SATISFACTORY QUALITY. ALL LICENSED PROGRAMS ARE LICENSED ON AN "AS IS" BASIS WITHOUT WARRANTY. ARECONT VISION DOES NOT WARRANT THAT (I) THE OPERATION OF THE PRODUCTS OR PARTS WILL BE UNINTERRUPTED OR ERROR FREE; (II) THE PRODUCTS OR PARTS AND DOCUMENTATION WILL MEET THE END USERS' REQUIREMENTS; (III) THE PRODUCTS OR PARTS WILL OPERATE IN COMBINATIONS AND CONFIGURATIONS SELECTED BY THE END USER; OTHER THAN COMBINATIONS AND CONFIGURATIONS WITH PARTS OR OTHER PRODUCTS AUTHORIZED BY ARECONT VISION OR (IV) THAT ALL LICENSED PROGRAM ERRORS WILL BE CORRECTED.

For RMA and Advance Replacement information visit [http://www.arecontvision.com](http://www.arecontvision.com/)

Page | 5 support@arecontvision.com

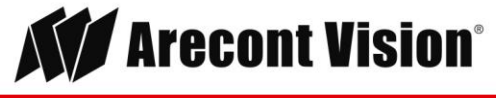

# <span id="page-5-0"></span>Camera Overview

The MegaVideo Flex is the only customizable discreet multi-megapixel camera on the market to provide interchangeable lens options with remote focus. The innovative design provides customers with the ability to add infrared illumination (sold separately) via two ports on the main unit. Flexible lens options include: 2.1mm, 2.8mm, 4mm, 6mm, 8mm, 12mm, and 16mm.

The camera's small footprint gives customers the flexibility to install the MegaVideo Flex in a variety of tight spaces such as ATM machines, gas pumps, or applications where a discreet aesthetic design is required.

The MegaVideo Flex comprises of the camera sensor, metal mounting bracket, two (2) USB 2.0 to Micro USB cables (40ft and 5ft), and the main unit. Installing the MegaVideo Flex is simple and can be mounted a variety of ways.

The MegaVideo Flex cameras are available in 1.2MP, 1080p, 3MP and 5MP resolutions. The cameras are ideal for indoor or outdoor use and delivers excellent low light imaging. For applications with bright or over saturated lighting conditions, optional wide dynamic range delivers up to 100dB at full resolution and is available on select 1080p and 3MP models. For applications with poor low lighting conditions, the MegaVideo Flex 1.2MP model features NightView™, making it capable of covering areas where very little light is present. Binning Mode increases the camera's low light performance by combining pixels so that more light can be collected (available on 3MP and 5MP models).

Once mounted, the operator can quickly focus and position the camera remotely, eliminating the need to adjust the camera on-site. No more hassle individually installing multiple cameras to cover a wide area, manually focusing lenses, or risk missing critical information.

The camera offers advanced streaming capabilities and is designed on an efficient H.264 encoding platform capable of delivering high quality video without straining the network. Power can be supplied via a single Power-over-Ethernet compliant network cable or with power from a 12-48V DC/24V AC power supply.

The camera's interface allows for an intuitive, fast, and easy configuration; while the Free AV IP Utility tool allows users to quickly configure multiple cameras at one time. The MegaVideo Flex is ONVIF Profile S (Open Network Video Interface Forum) and PSIA (Physical Security Interoperability Alliance) compliant, providing interoperability between network video products regardless of manufacturer.

Page | 6 support@arecontvision.com

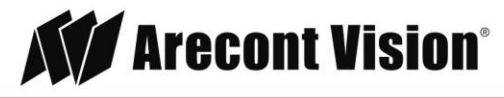

# <span id="page-6-0"></span>Mounting the Sensor Unit

- 1. Determine a secure location to mount the camera.
- 2. The camera can be mounted four ways: by cutting a hole and mounting the camera directly to a metal/wood surface **or** by using the supplied metal mounting bracket and attaching it to a metal/wood surface **or** via the ¼" 20 UNC thread, **or** via the MF-FMA flush mount bracket (sold separate). Choose the best method for your installation:
	- a. **Directly Mount Sensor to Surface**: This method is for use when you have access to the unit from behind the wall or surface. Use the supplied template or 1 7/8" hole saw to cut a hole in the surface for the sensor. Follow the instructions in the table below:

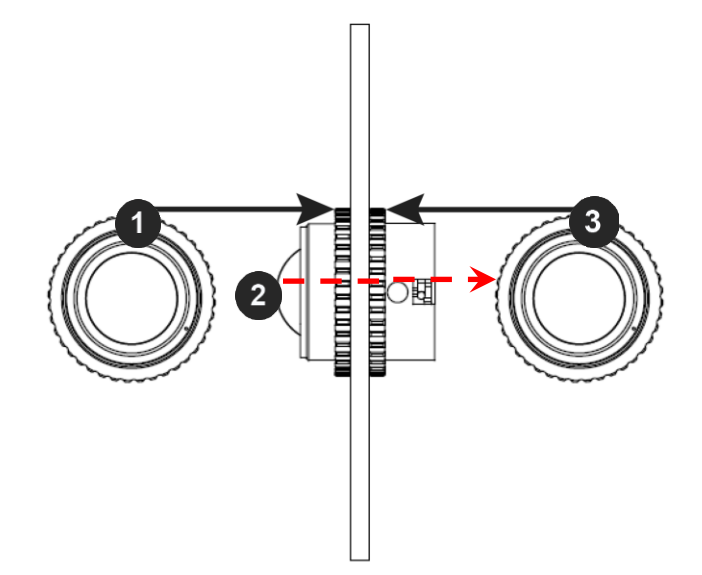

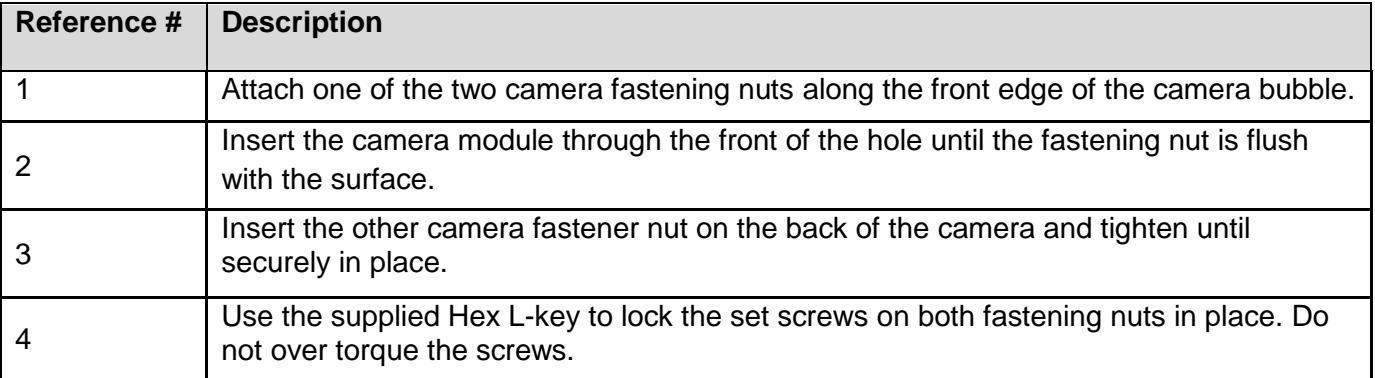

Note: steps may need to be reversed depending on the amount of space to tighten the fastening nut inside the surface.

Page | 7 support@arecontvision.com

Made in the USA

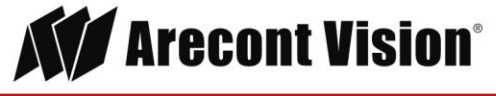

+1.818.937.0700 | 877.CAMERA.8 | www.arecontvision.com | avsales@arecontvision.com

b. **Mounting Camera Via Metal Bracket:** This method is recommended if you want to minimize drilling holes into a surface. Follow the instructions in the table below:

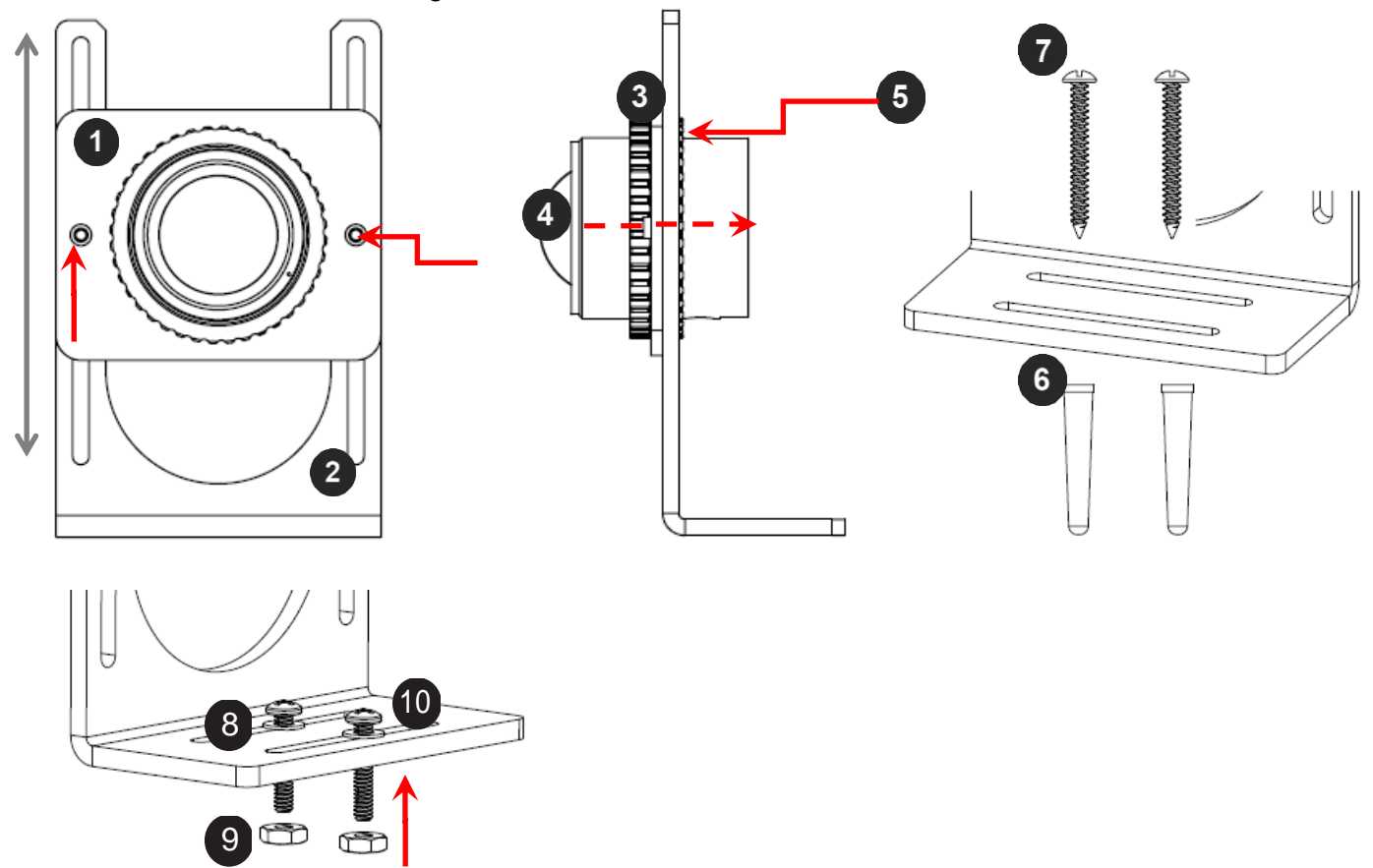

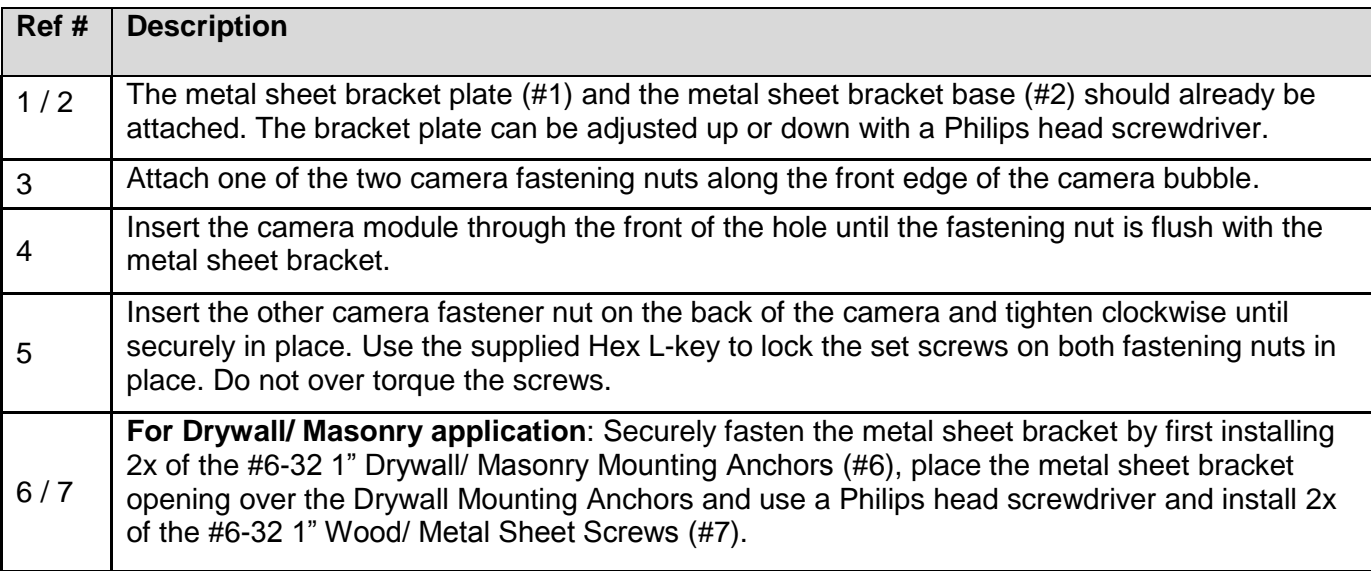

Page | 8 support@arecontvision.com

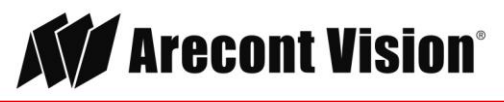

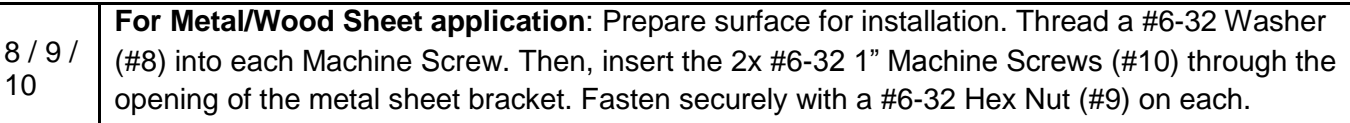

c. **Directly Mount Sensor to Surface**: The MegaVideo Flex can be mounted from the top or bottom via the  $\frac{1}{4}$ " 20 UNC thread.

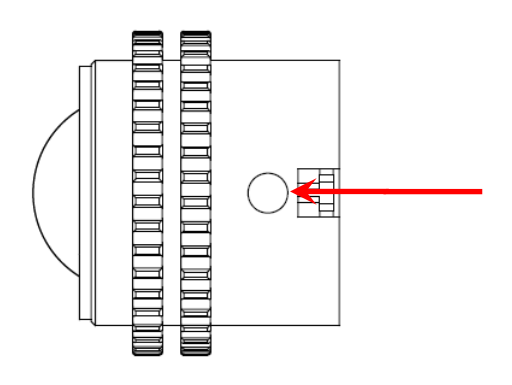

- d. **Flush Mount:** This method is recommended for in-ceiling installations or for surfaces you want a non-obtrusive flush mount. This method is ideal for areas you do not have access to behind the unit upon installation.
	- i. Use the supplied template (provided by MF-FMA) or  $2\frac{3}{4}$  hole saw to cut a hole in the surface for the sensor.
	- ii. Screw the MegaVideo Flex camera into the MF-FMA (sold separately) in-ceiling mount until flush with the mount rim. Tighten the set-screws surrounding the rim of the mount if necessary.

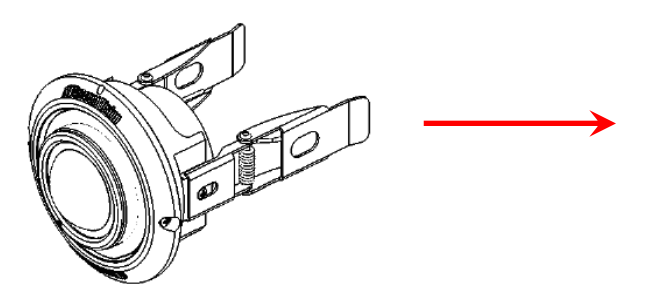

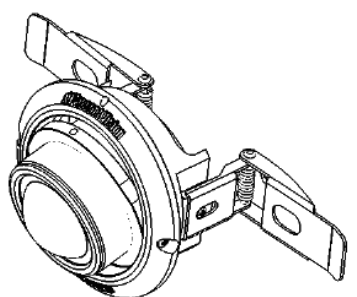

- iii. Connect the main unit to the sensor. Pull the network cable through the ceiling and plug it into the network connector on the camera housing (Note: this can be done at a later time if there is access to the network connector on the camera housing after installation into the ceiling).
- iv. Check that the indicator LED's are illuminated to the desired conditions (see LED Indicator table).
- v. Push the two spring actuated retention arms to the upward position and insert the camera through the ceiling until the retention arms lock into place.
- vi. Positioning the lens toward the desired view and tighten the screws on bracket.

Page | 9 support@arecontvision.com

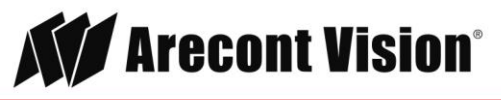

# <span id="page-9-0"></span>Mounting the Main Unit

1. Determine a secure location to mount the main unit from the camera. There is a 40ft. maximum distance from the camera to the main unit.

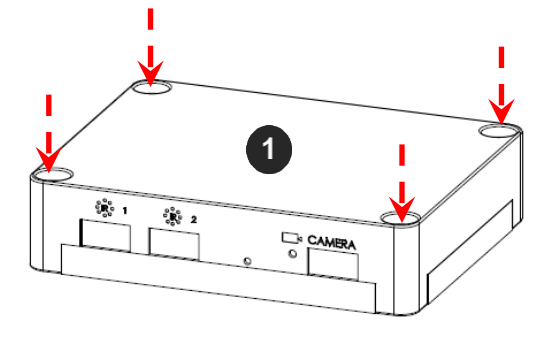

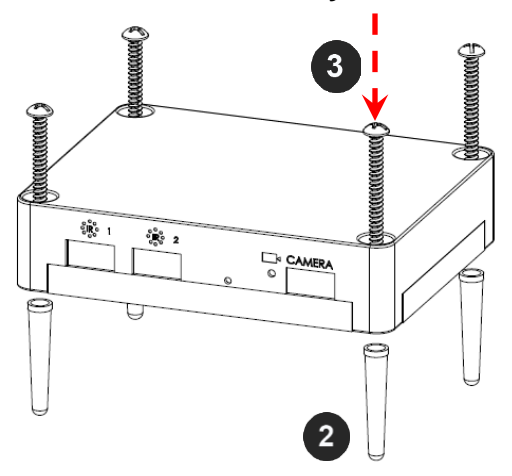

**Mount Procedure for Drywall/Masonry Mount Procedure for Metal Application**

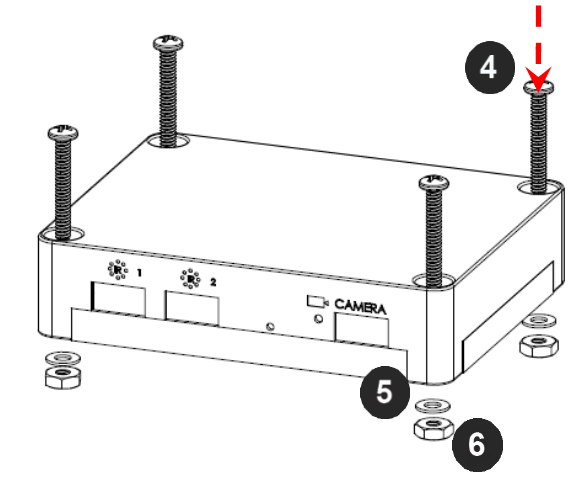

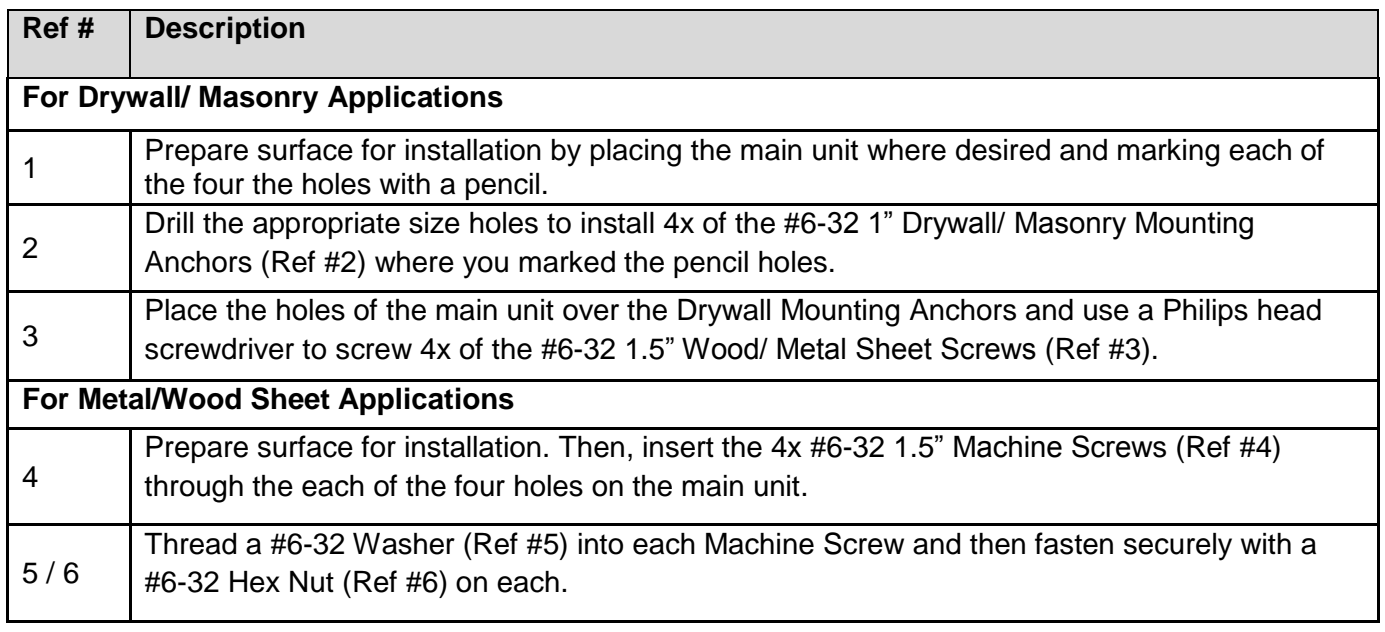

Page | 10 support@arecontvision.com

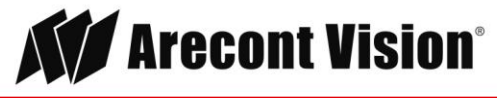

# <span id="page-10-0"></span>Connecting the Sensor, Main Unit and Optional IR

NOTE: When connecting a sensor unit to a main unit, make sure the sensor and main unit are from the same box. The camera could be undiscoverable if you swap different sensor units on a main unit.

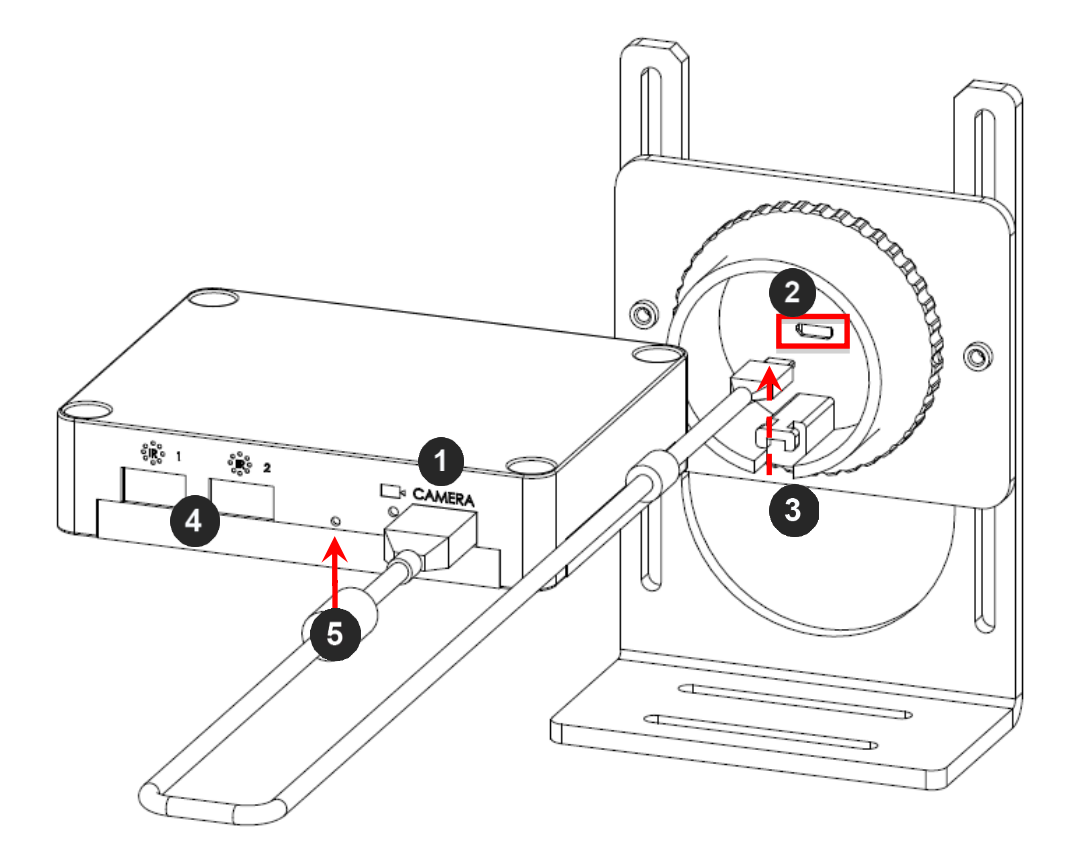

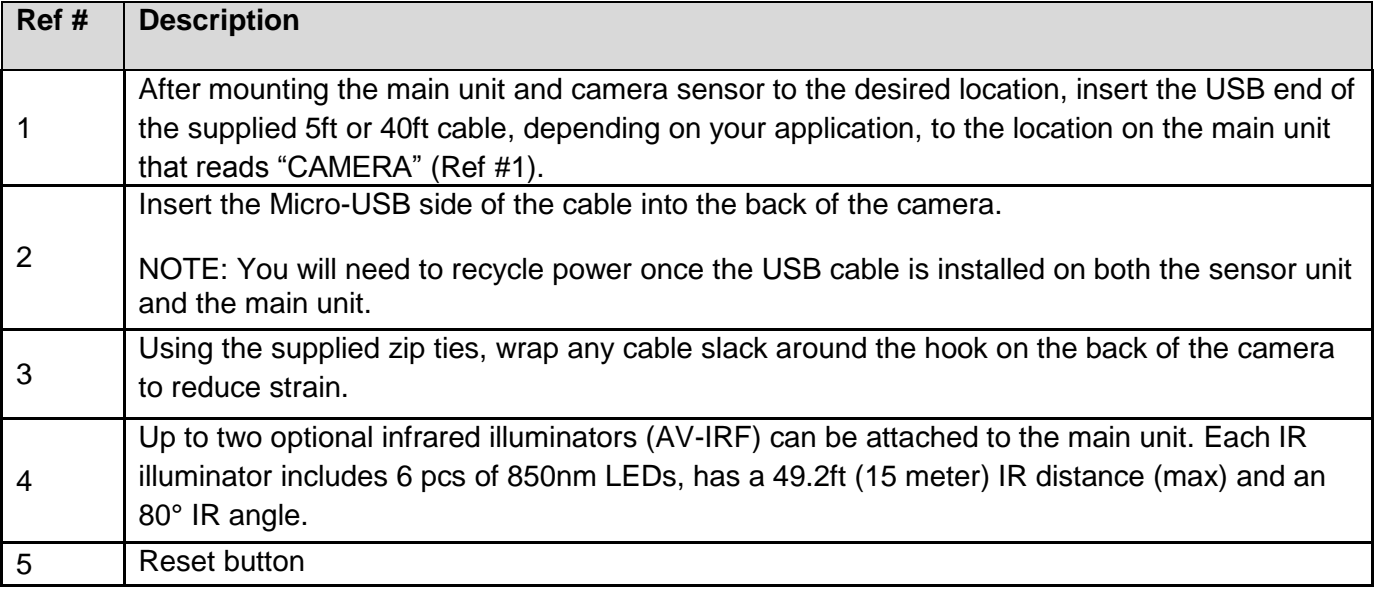

#### Page | 11 support@arecontvision.com

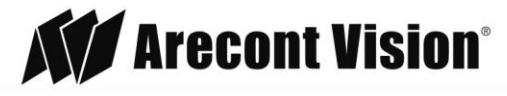

# <span id="page-11-0"></span>Reset to Factory Default

- 1. Press and hold the reset button (#5) for 10 seconds and release the reset button. The camera has been reset to the factory default. If the camera is not connected to DHCP server, the camera will use a Link-local address.
- 2. Also can reset to factory default via camera web interface or AV IP Utility

NOTE: Additional information regarding the Arecont Vision® web interface is found separately in the **[AV](http://www.arecontvision.com/softwares.php)  [IP Utility Web Browser Manual](http://www.arecontvision.com/softwares.php)** via the Arecont Vision website.

# <span id="page-11-1"></span>Changing the Lens

- 1. Remove the dome cover by loosening the tiny set screw on the ring surrounding the dome cover with the supplied set screw driver.
- 2. Turn the metal ring of the bubble counter clockwise and remove.
- 3. Manually unscrew the lens counter clockwise, this may take several seconds.
- 4. Screw the replacement lens clockwise until you feel some resistance and hit a hard stop. Do not over torque the screws.
- 5. Place the dome cover over the camera sensor and turn it clockwise until it hits a hard stop.
- 6. Tighten the set screw to lock the dome cover in place.

NOTE: Using MPM16.0 lens, you will need to rotate counter clockwise two (2) turns (720°) after Step 4 to account for the focus shift.

### <span id="page-11-2"></span>Removing the Bubble

- 1. To remove the dome cover, loosen the tiny set screw on the ring surrounding the dome cover with the supplied set screw driver.
- 2. Turn the metal ring of the bubble counter clockwise to remove.

### <span id="page-11-3"></span>Attaching the Bubble

- 1. Place the dome cover over the camera sensor and turn it clockwise until it hits a hard stop.
- 2. Tighten the set screw to lock the dome cover in place with the supplied set screw driver.

Page | 12 support@arecontvision.com

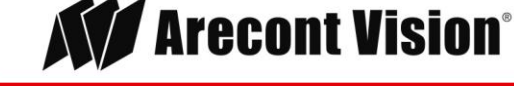

# Optional: Connecting Digital I/O

To use digital I/O, connect digital I/O with pigtail cable connector on the main unit.

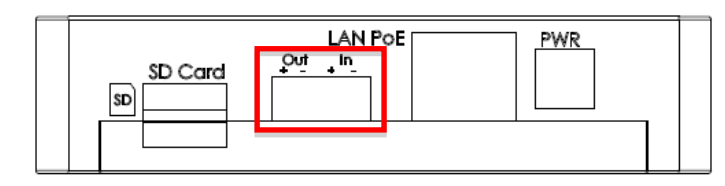

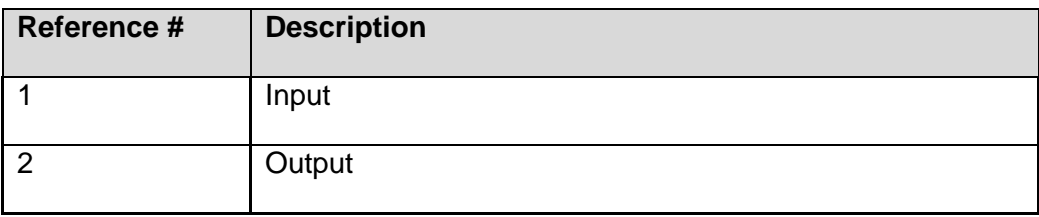

NOTE: Camera supports digital input and digital output. See **Table 1** for electrical characteristics.

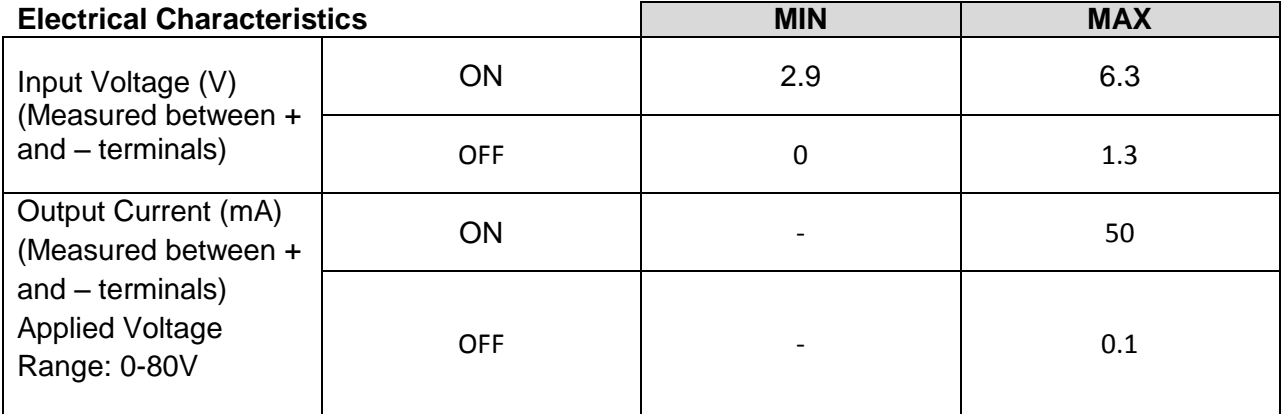

#### **Table 1**

NOTE: The digital input is electrically isolated from the rest of the camera's electrical circuitry via general-purpose photo couplers. The input is additionally protected with a serial 250 Ohm resistor, and a de-bouncing circuit. Duration of any input signal should be at least 5 ms to comply with the requirements of the de-bouncing circuit.

Page | 13 support@arecontvision.com

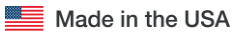

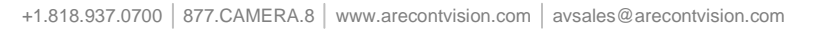

**KV** Arecont Vision®

# <span id="page-13-0"></span>**Camera Power Up**

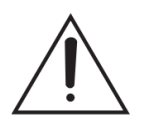

This product should be installed by a qualified service technician in accordance with the National Electrical Code (NEC 800 CEC Section 60) or applicable local code.

- 1. Connect the camera to a PoE port on 100Mbps network PoE switch using an Ethernet cable as shown in the image below.
- 2. If the camera is powered by an outside power supply, 12~48VDC or 24VAC, connect the power cable (Barrel Plug, 2.1mm I.D. x 5.5mm O.D. x 9.5mm).

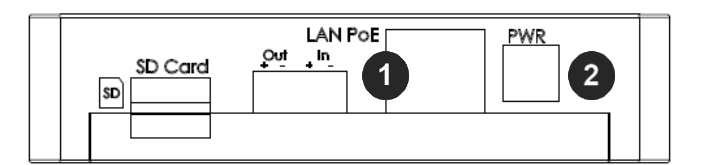

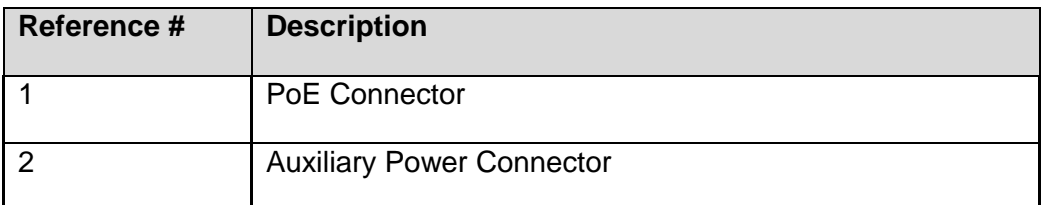

NOTE: Cameras using auxiliary power with 802.1x enabled may need to manually power cycle the camera to reconnect to the network.

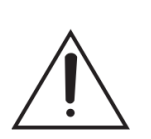

**CAUTION!** Make the connections inside a watertight compartment. Isolate unused power wires individually.

After connections are made, ensure that the watertight compartment is tightly closed and cables and conduits are properly sealed to prevent ingress of water.

3. Connect the PoE switch to your computer's network port using an Ethernet cable.

Page | 14 support@arecontvision.com

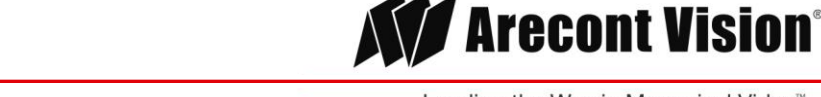

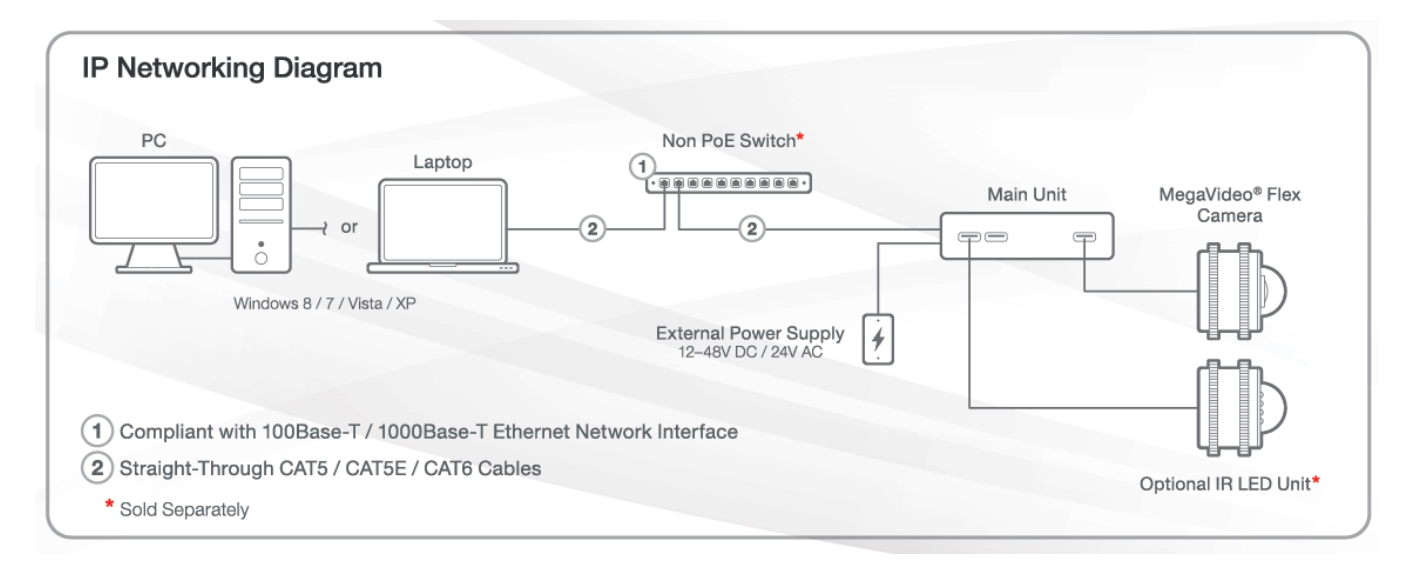

NOTE: A yellow LED on the rear of the camera illuminates after a few seconds.

- The flashing yellow LED indicates that a link to your computer has been established.
- A green LED will blink when the camera has been accessed.

NOTE: Wiring methods shall be in accordance with the National Electrical Code/NFPA 70/ANSI, and with all local codes and authorities having jurisdiction. Wiring should be UL Listed and/or Recognized wire suitable for the application.

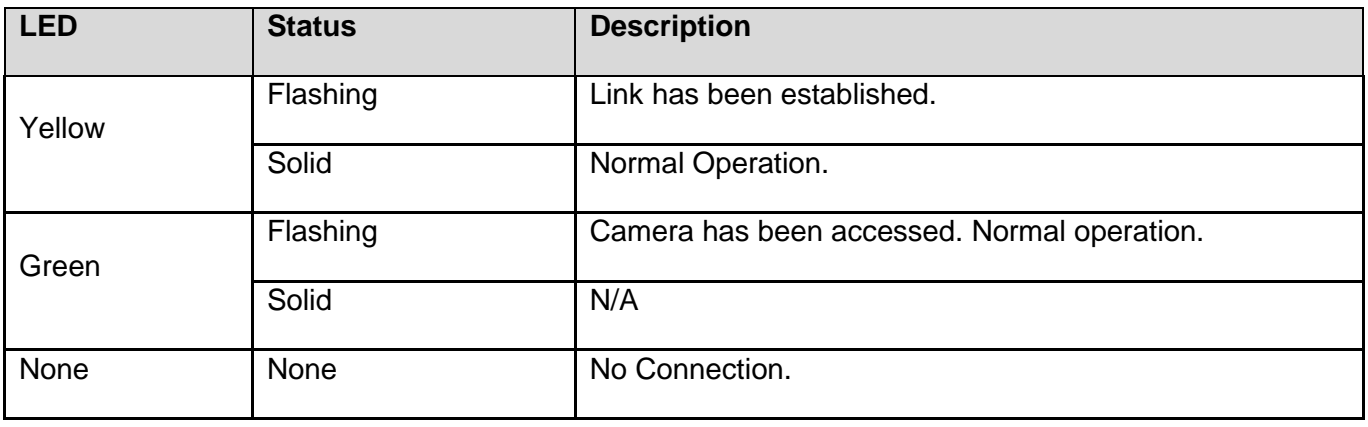

Page | 15 support@arecontvision.com

Made in the USA

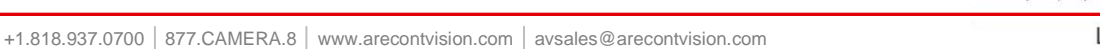

**KV** Arecont Vision®

# **Locally Storing Data**

The MegaVideo Flex includes a SDHC card slot for onboard storage. To set-up the SD card features, the Web Interface page or AV 200 can be used.

The camera supports class 10 microSD or microSDHC cards up to 32GB. Not all SD cards are the same. Arecont Vision highly recommends using SanDisk Extreme Micro SD cards (or an equivalent substitute) as these cards have been fully tested without issue. The SanDisk Extreme line is better suited for demanding applications like constant recording. Typical lower grade SD cards are meant for multimedia applications and will, at times, have questionable quality and reliability.

Recording to the SD card is FIFO (first in first out). The oldest (first) entry is deleted first as new storage requirements arise. There is no indication when this will happen. Storage time is dependent on a variety of factors such as SD card size and camera FPS.

SD Recording supports video only. Audio is not supported.

### <span id="page-15-0"></span>SD Card Set-up

Insert an SD card (user supplied) into the SD card slot until it locks in place. The location of the SD card slot is located on the main unit. The SD card can only be set-up via the Web Interface or AV200 Software.

Note: Please do NOT insert or remove a SD card while camera is streaming. Note: Upon insertion or removal of a SD card, the camera must be rebooted.

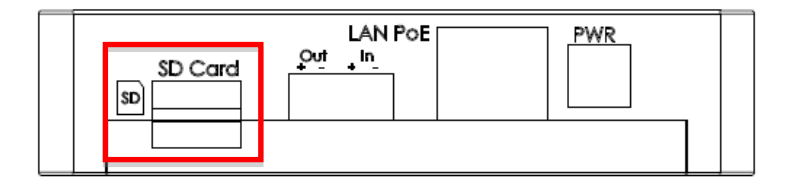

Page | 16 support@arecontvision.com

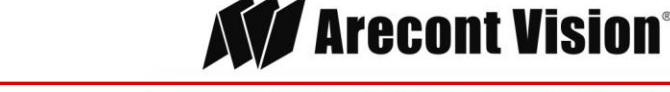

# SD Card Set-up via Web Interface

To set-up the SD card via the web interface, open your preferred web browser and type the camera's IP address.

NOTE: For supporting H.264 streaming on a webpage, the recommended browsers are Internet Explorer and Firefox.

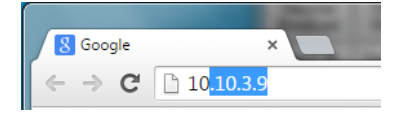

Scroll to the SD Card section as shown here:

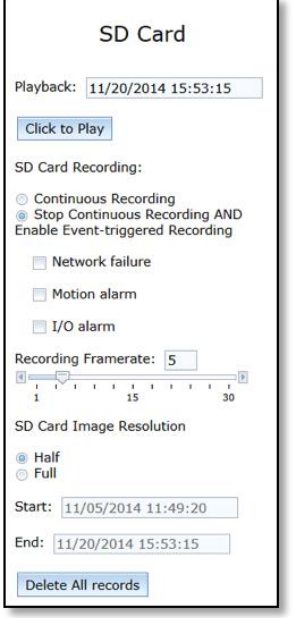

Select one of the recording methods:

- **Continuous Recording** to start continuously recording.
- **Stop Continuous Recording** AND **Enable Event-triggered Recording** to enable events recording for network failure, motion alarm and/or I/O alarm trigger.

The **Start** and **End** times are visible once the camera starts recording (see image below). The start time represents the beginning time of the oldest recording.

Page | 17 support@arecontvision.com

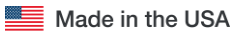

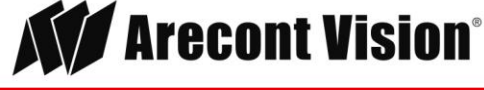

# **Mega**Video® Flex

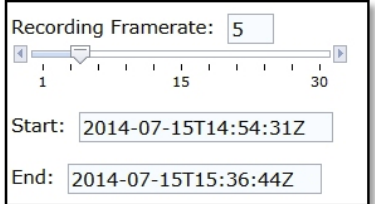

To playback recorded video:

- Input the date and time of the desired video (must be set between the Start and End time).
- Check the Playback SD card video checkbox to play the video.

#### Playback tips:

Video recorded to an SD card from an Arecont Vision camera can only be played back via an Arecont Vision camera that has the same or lower resolution. Playback can not be viewed with any other device. For example, video recorded to an SD card via a 10MP camera can be played back on a 3MP camera but a 3MP can not be played back on a 10MP model.

• SD card must be inserted to any AV camera.

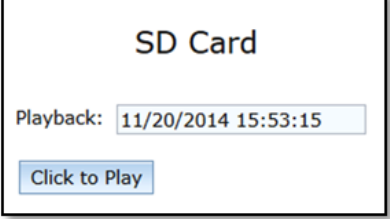

Page | 18 support@arecontvision.com

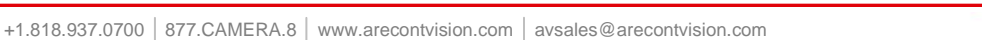

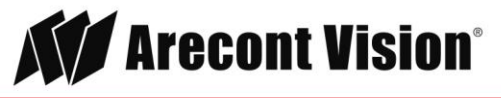

# <span id="page-18-0"></span>SD Card Tab

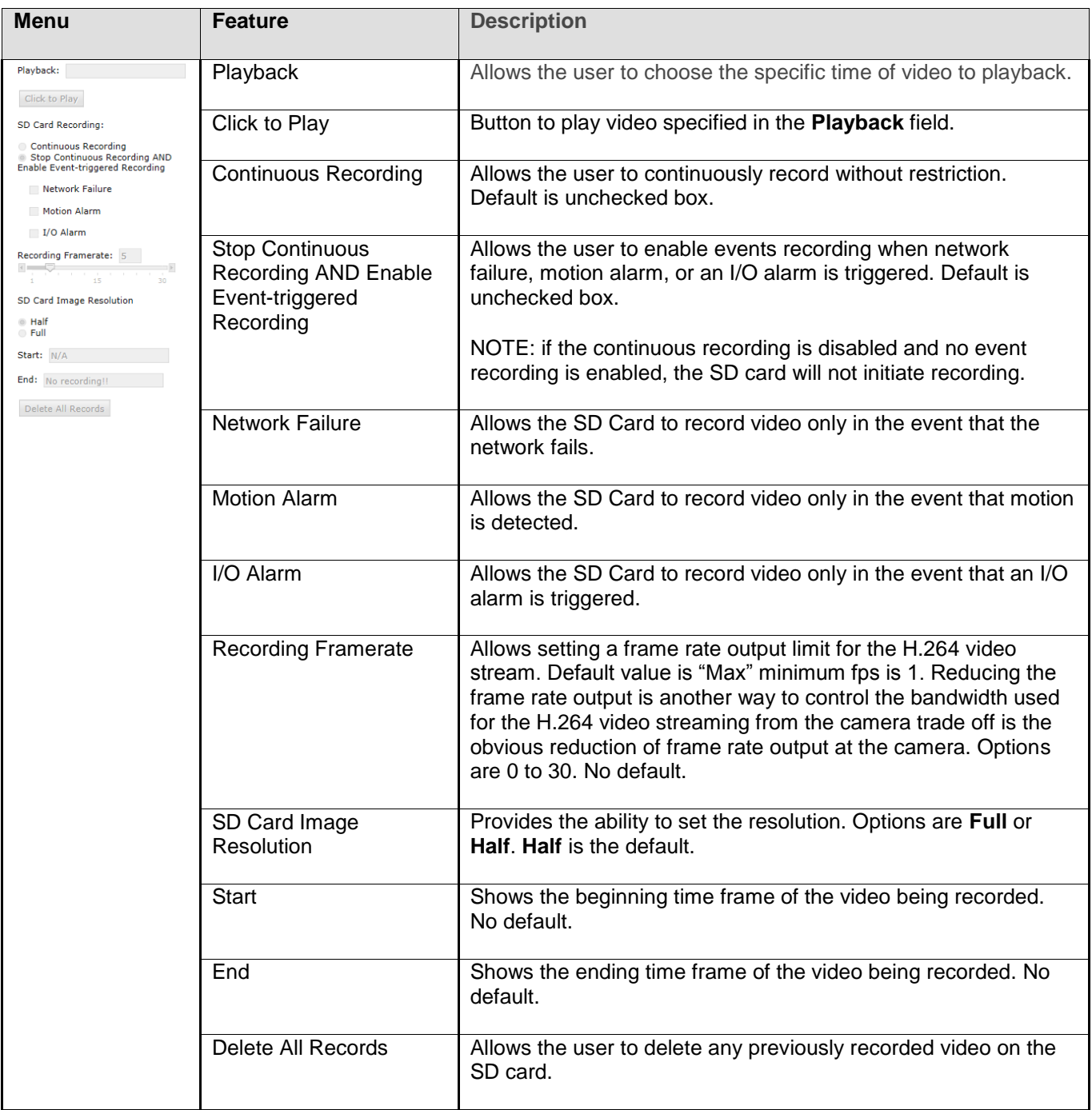

Page | 19 support@arecontvision.com

Made in the USA

+1.818.937.0700 | 877.CAMERA.8 | www.arecontvision.com | avsales@arecontvision.com

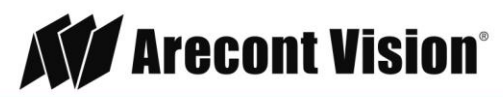

## <span id="page-19-0"></span>SD Card Setup via AV200

To set-up the SD card via AV200, launch the AV200 application icon on the desktop.

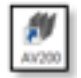

To enable recording to the SD card, select the desired camera and drag it to the workspace to open a view. From the window, select the SD card drop down menu. Choose:

- **Continuous Recording** - OR -
- **Event-triggered Recording** to enable events recording for network failure, motion alarm or I/O alarm

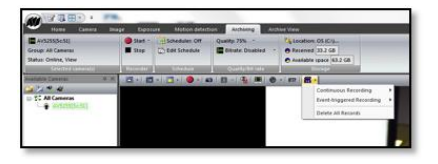

To launch the SD card playback window, click on the **SD card** icon.

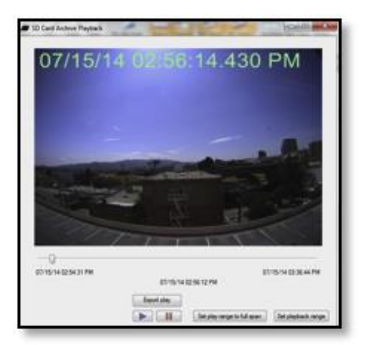

- Set play range to full span sets the playback range to the maximum available on the SD card.
- Set playback range allows the user to input the playback date and time manually.
- Export play exports an .avi file for playback on most media players.

Page | 20 support@arecontvision.com

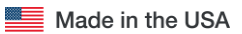

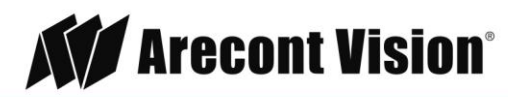

Playback tips:

Video recorded to an SD card from an Arecont Vision camera can only be played back via an Arecont Vision camera that has the same or lower resolution. Playback can not be viewed with any other device. For example, video recorded to an SD card via a 10MP camera can be played back on a 3MP camera but a 3MP can not be played back on a 10MP model.

• SD card must be inserted to any AV camera.

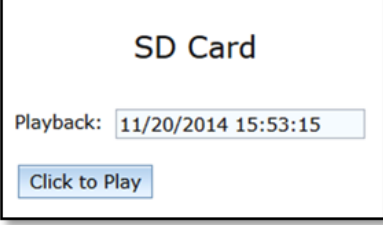

Page | 21 support@arecontvision.com

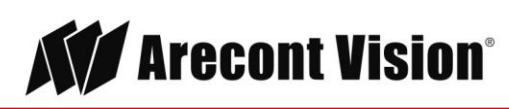

# System Requirements

Computer with Windows XP/Vista/7 operating system, network access, and Microsoft Internet Explorer web browser version 9.0 or later (32-bit).

# <span id="page-21-0"></span>Camera Discovery, Setup, and Configuration

For camera discovery and setup, the AV IP Utility is recommended. The software can be found on the CD included with your camera or at: [http://www.arecontvision.com/softwares.php.](http://www.arecontvision.com/softwares.php)

The AV IP Utility has the ability to provide multiple discovery options, including broadcast and multicast, check the status of a camera, change camera settings, import and export camera settings via a .csv file, and update firmware and/or hardware from virtually anywhere with a network connection.

Whether used for large installations that require an update to multiple settings, or smaller installations where only one camera needs changed, the AV IP Utility tool is efficient and convenient for mass or single camera uploads.

The AV IP Utility tool is compatible with all Arecont Vision® megapixel cameras. The user manual for the software is included on the CD that came with your camera or available on our [website.](http://www.arecontvision.com/softwares.php)

# <span id="page-21-1"></span>Network Protocols

The Arecont Vision MegaVideo® Flex cameras support RTSP, RTP/TCP, RTP/UDP, HTTP, DHCP, TFTP, QoS, IP version 4 (IPv4), IP version 6 (IPv6), and 802.1x.

**RTSP –** Cameras communicate with video management systems over Real Time Streaming Protocol. Do not change the RTSP port unless you are sure your VMS does not use the default setting.

**RTP/TCP –** The Real-time Protocol/Transmission Control Protocol is best suited for applications that require high reliability, and transmission time is relatively less critical.

**RTP/UDP –** The Real-time Protocol/User Datagram Protocol is used for live unicast video, especially when it is important to always have an up-to-date video stream, even if some images are dropped.

**HTTP –** The Hypertext Transfer Protocol is an application protocol for distributed, collaborative, hypermedia information systems.

**DHCP –** The Dynamic Host Configuration Protocol allows network administrators to centrally manage and automate the assignment of IP addresses. DHCP should only be enabled if using dynamic IP address notification, or if the DHCP can update a DNS server.

**TFTP –** The Trivial File Transfer Protocol is a simple, lock-step, File Transfer Protocol which allows a client to get from or put a file onto a remote host. TFTP lacks security and most of the advanced features offered by more robust file transfer protocols such as File Transfer Protocol.

Page | 22 support@arecontvision.com

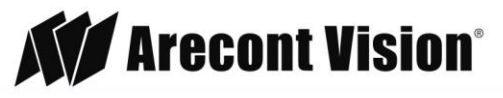

**QoS –** Quality of Service guarantees a certain level of a specified resource to selected traffic on a network. A QoS-aware network prioritizes network traffic and provides a greater network reliability by controlling the amount of bandwidth an application may use.

**IPv4 –** The MicroDome G2 supports the IPv4 internet-layer protocol for packet-switched internetworking across multiple IP networks. IPv4 uses 32-bit addressing which allows for devices and users on the internet for routing traffic.

**IPv6 –** This camera supports the IPv6 internet-layer protocol for packet-switched internetworking across multiple IP networks. IPv6 uses 128-bit addresses, which allows for many more devices and users on the internet as well as extra flexibility in allocating addresses and efficiency for routing traffic.

**802.1x –** The IEEE 802.1x standard provides a general method for authentication and authorization in IEEE-802 networks. Authentication is carried out via the authenticator, which checks the transmitted authentication information using an authentication server and approves or denies access to the offered services (LAN, VLAN or WLAN) accordingly.

### <span id="page-22-0"></span>General Remote Focus

1. To control the remote focus via the web interface, double click the camera within the AV IP Utility (Figure 1) or open your preferred web browser and type the camera's IP address (Fig 2).

NOTE: For supporting H.264 streaming on a webpage, the recommended browsers are Internet Explorer and Firefox.

|                 | Search AL Counsel ALL Driver |                      |                                      |                                     |                                 |                   |
|-----------------|------------------------------|----------------------|--------------------------------------|-------------------------------------|---------------------------------|-------------------|
|                 | <b>HALC</b>                  | <b>FIEL Vancions</b> |                                      | <b>HATASEL</b>                      | 14.4                            | <b>HWYessen</b>   |
| LA DIENAMENT !  |                              | 4628                 | <b>HIMIS</b>                         | <b>AVISTIMA</b>                     | Accessible                      | <b>3725AMM</b>    |
| 1000 4470 40404 |                              | 85239                | 18.855.36                            | AVICE.                              | <b><i><u>Accounting</u></i></b> | ZEINLAUTE         |
| 000A0701AC2H    |                              | enzantes             | 18,361.1                             | <b>AVIORIPM</b>                     | Arrestable                      | 11775/6041        |
|                 |                              |                      |                                      |                                     |                                 |                   |
|                 |                              | -------              | <b><i><u>AMERICAN BRITIS</u></i></b> | <b>STATISTICS IN COLUMN 21 INC.</b> |                                 | <b>STATISTICS</b> |

*Figure 1: Double click via AV IP Utility*

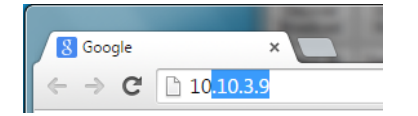

*Figure 2: Type the camera IP address*

2. Scroll to the Focus Tab section.

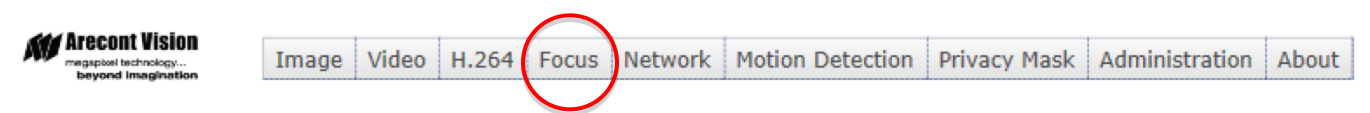

NOTE: Additional information regarding the Arecont Vision® web interface is found separately in the **[AV](http://www.arecontvision.com/softwares.php)  [IP Utility Web Browser Manual](http://www.arecontvision.com/softwares.php)** via the Arecont Vision website.

Page | 23 support@arecontvision.com

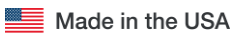

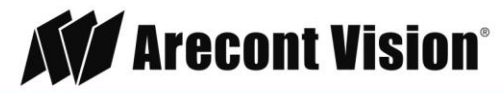

### **Mega**Video® Flex

#### Installation Manual

3. Click the Full-range Focus button. The camera begins to autofocus with the lens stopping at the best overall point of focus. When the focus area turns to Green, the autofocus is complete.

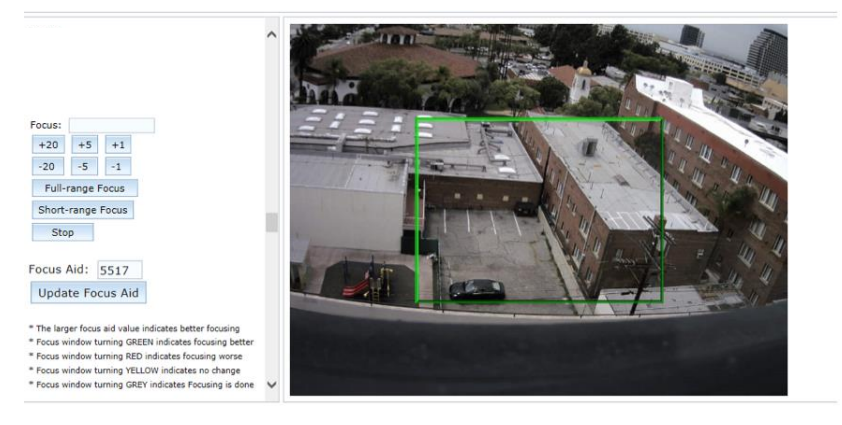

# <span id="page-23-0"></span>Refined Remote Focus

1. For a more refined, detailed focus, scroll to the Video Tab section and select the PTZ radial button.

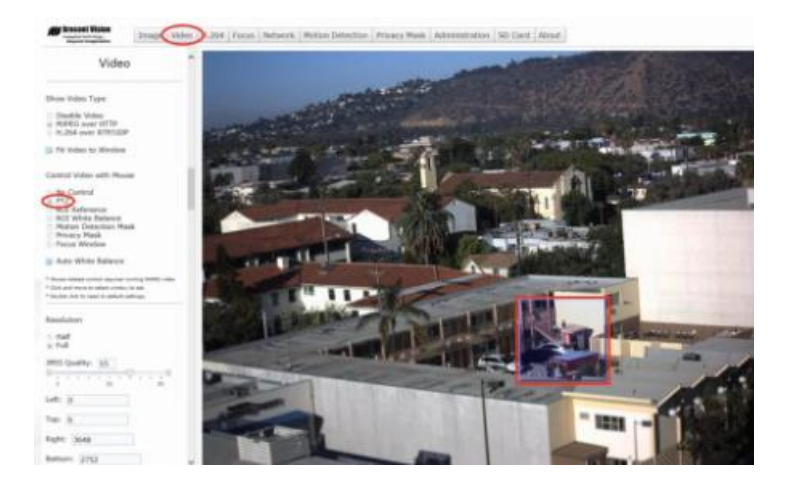

- 2. Choose an area that has a lot of objects or an area you have an interest in seeing more details. Left click and drag the box to the area where you want to see finer details. The image zooms in.
- 3. Repeat until you are able to see pixelization of the image as shown below.
- 4. Select the radial Focus Window option.

Page | 24 support@arecontvision.com

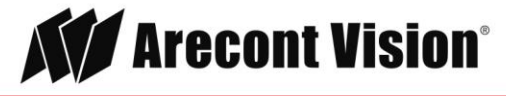

# **Mega**Video® Flex

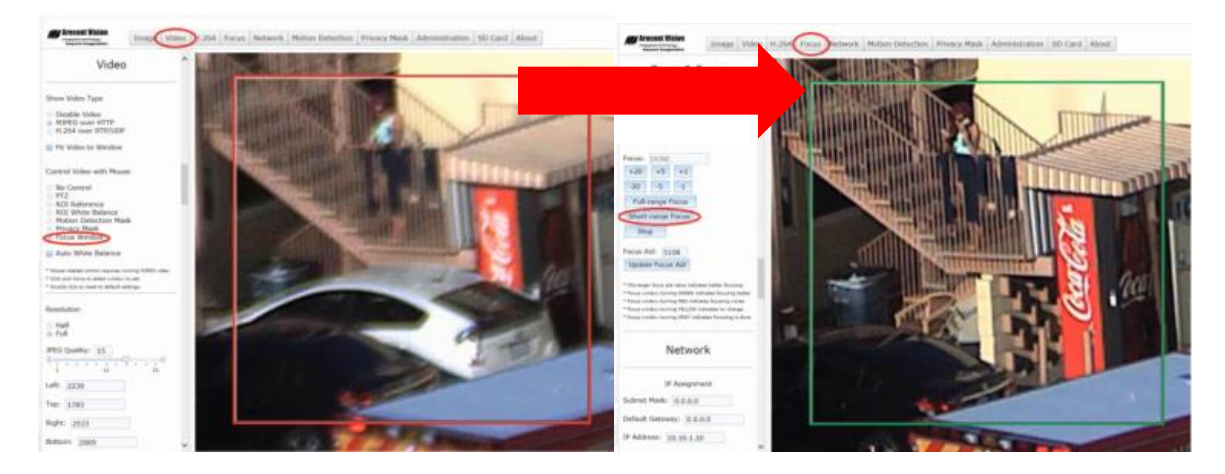

- 5. Left click and drag to highlight the area within the zoomed window you created.
- 6. Click the focus menu, then the Short-Range Focus button.
- 7. The camera proceeds to go through the short range adjustment around the original focus. It stops at the best point of focus using the new reference area. When the box around the image illuminates green, the camera has completed the focus. For an additional focus, press the manual focus buttons (+20, +5, +1, -20, -5, -1).
- 8. When satisfied with the camera's focus setting, click the Video menu.

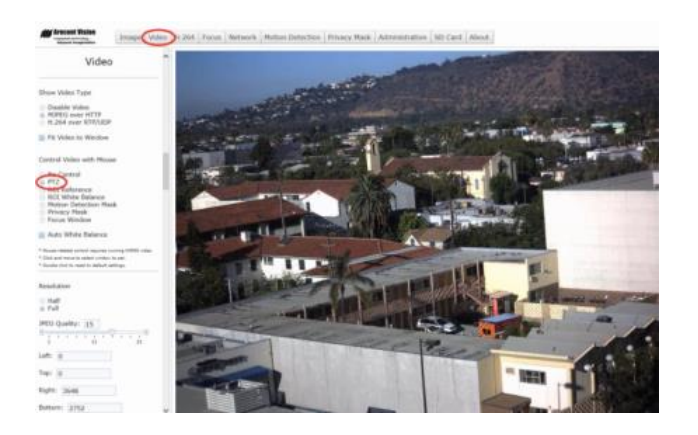

- 9. Click the PTZ radial button.
- 10. Double click the image; the video returns to the full field of view.

Page | 25 support@arecontvision.com

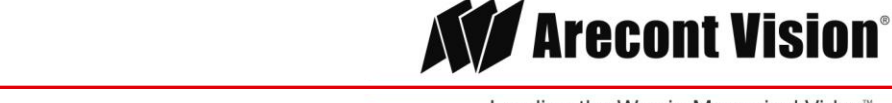

# <span id="page-25-0"></span>AV IP Utility Focus Tab

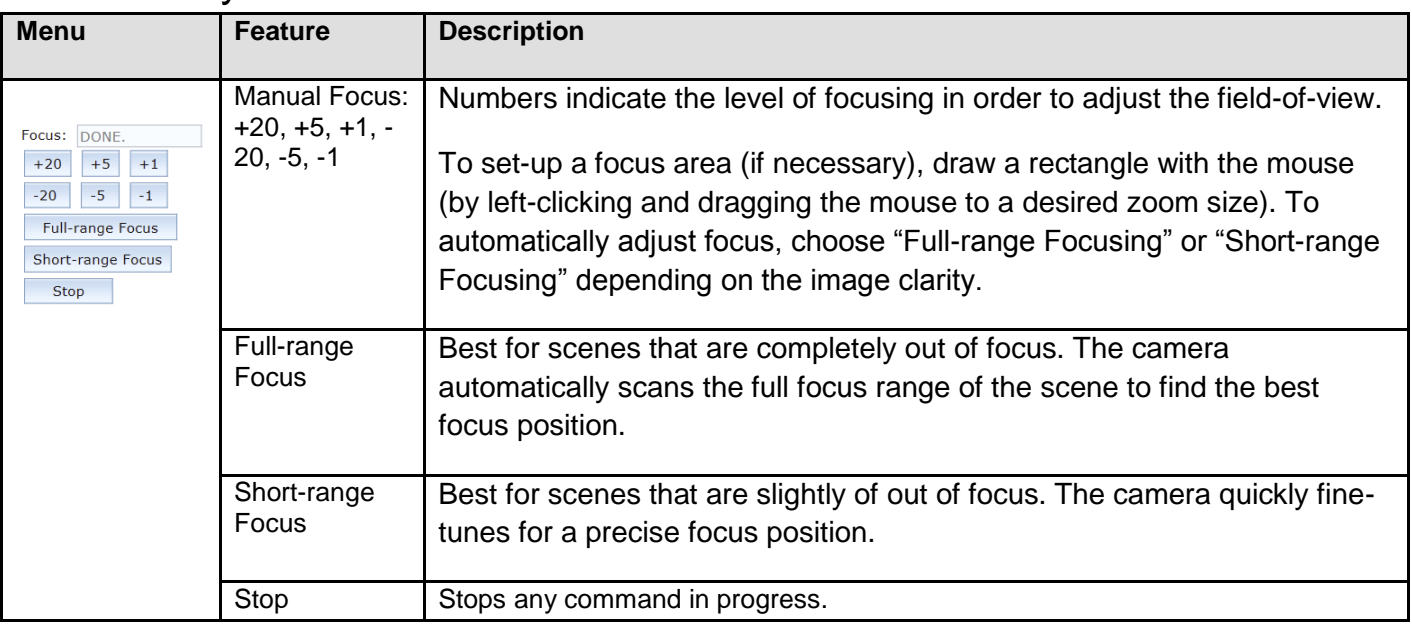

Page | 26 support@arecontvision.com

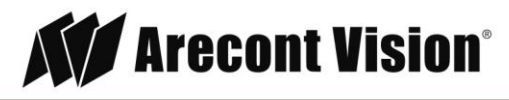

# <span id="page-26-0"></span>Mounting Templates

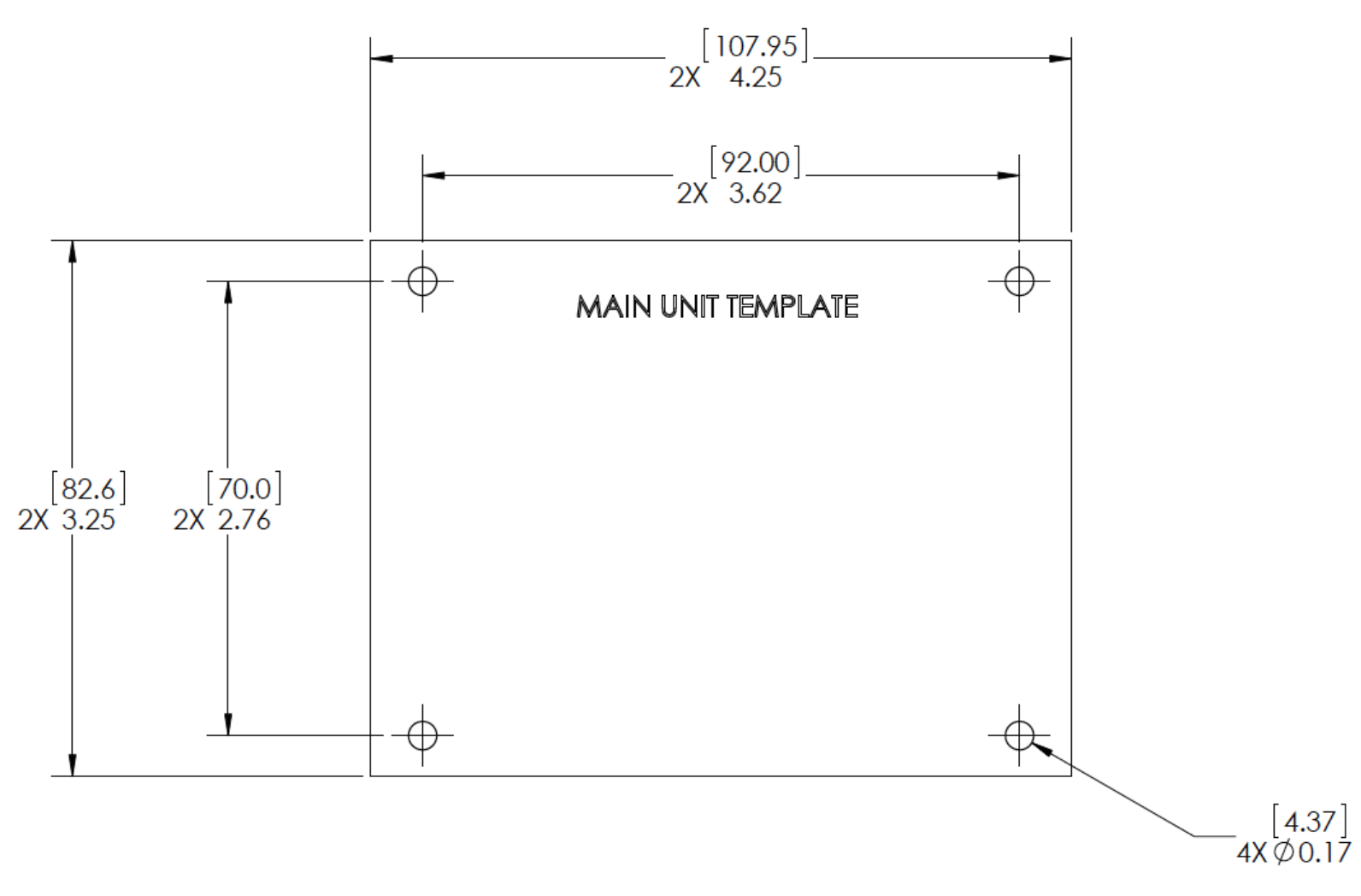

mm/inches

Page | 27 support@arecontvision.com

Made in the USA

+1.818.937.0700 | 877.CAMERA.8 | www.arecontvision.com | avsales@arecontvision.com

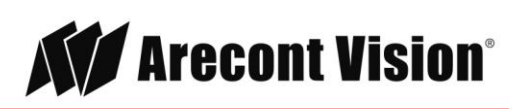

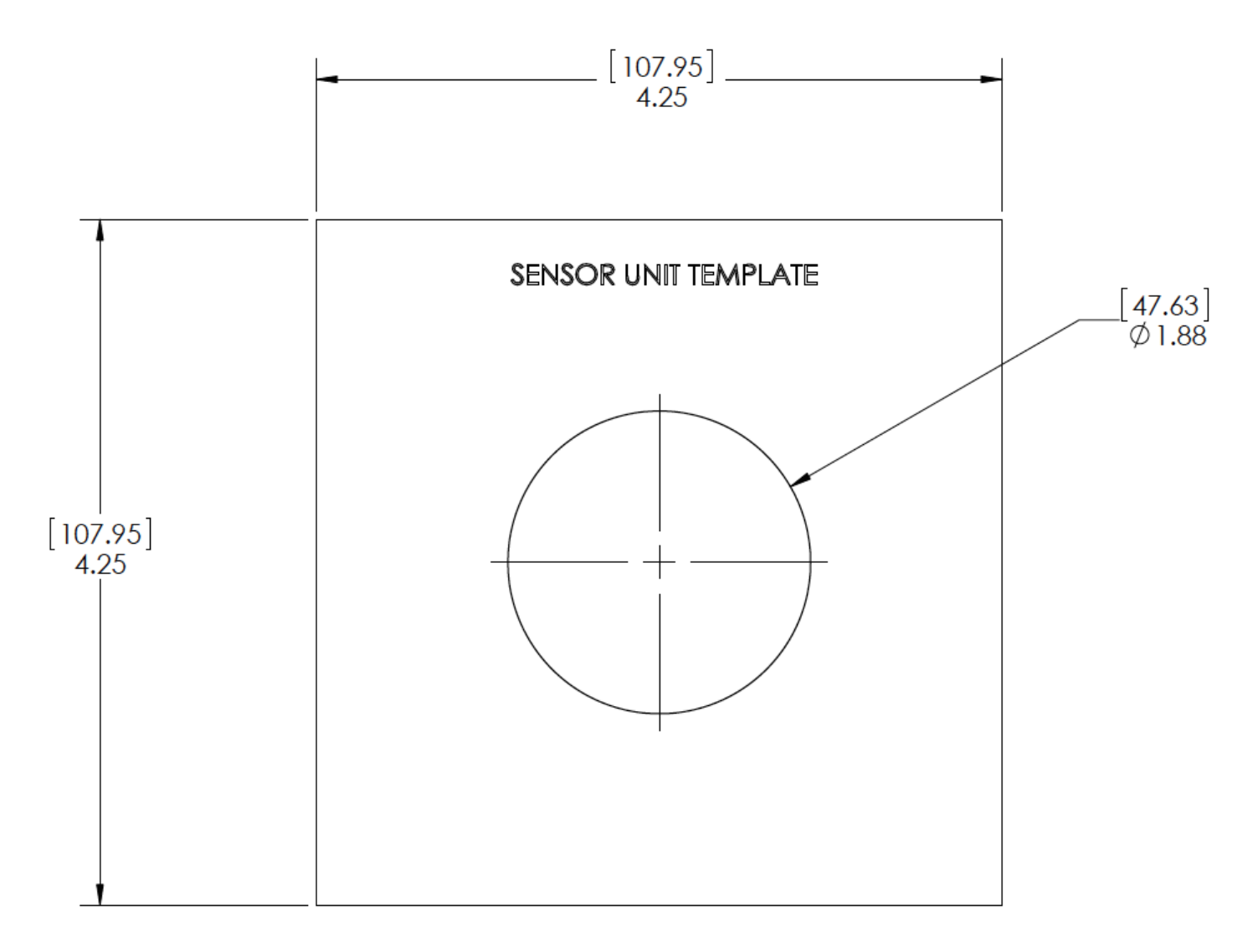

mm/inches

Page | 28 support@arecontvision.com

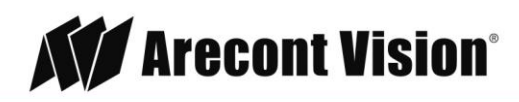

# **Mega**Video® Flex

# <span id="page-28-0"></span>Support

- 1. Arecont Vision FAQ Page Located at ArecontVision.com
- 2. Check the following before you call:
	- Restore camera to factory default with AV200 or the camera webpage.
	- Upgrade to the latest firmware by visiting ArecontVision.com.
	- Isolate the camera on a dedicated network and test with AV200.
	- Swap the "troubled" camera with a known good camera to see if the problem follows the camera or stays at the location.
- 3. Contact Arecont Vision Technical Support one of three ways:
	- 1. Online Portal: Support.ArecontVision.com
	- 2. Phone: 1.818.937.0700 (option #1)
	- 3. Email: [support@arecontvision.com](mailto:support@arecontvision.com)
- 4. Use the Arecont Vision software AV IP Utility located on the CD or available for download at our website (www.arecontvision.com) for camera discovery and setup (see Instruction Manual located on the CD or available on our website).

Page | 29 support@arecontvision.com

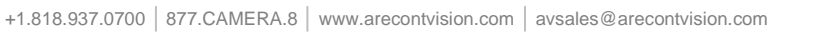

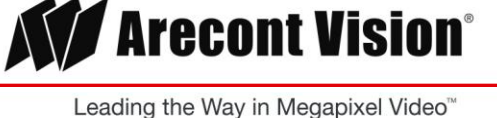